# ICDL認定試験

## 受験者向け

## オンライン試験(IBT)の手引き

### Ver.20230904

運営:パーソルワークスデザイン株式会社

## 目次

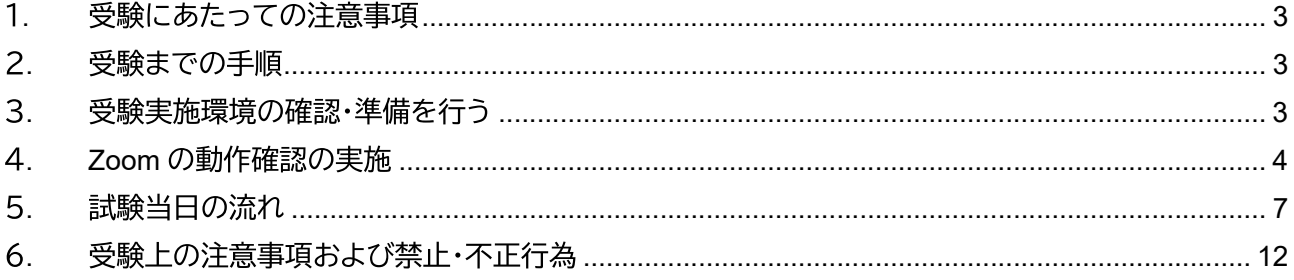

#### 1. 受験にあたっての注意事項

ICDL のオンライン試験(IBT)はオンライン会議ツール Zoom を使用して行います。 本資料はオンライン試験に関する重要なご案内となります。必ず、<mark>試験当日までに余裕をもって当資料を</mark> お読みいただき、必ず記載の内容をご理解の上、受験してください。 本資料が指定する準備ができていない場合は受験不可となり、お申込みの変更・返金・キャンセル・振替は 一切お受けすることができません。あらかじめご了承のほど、よろしくお願い申し上げます。

2. 受験までの手順

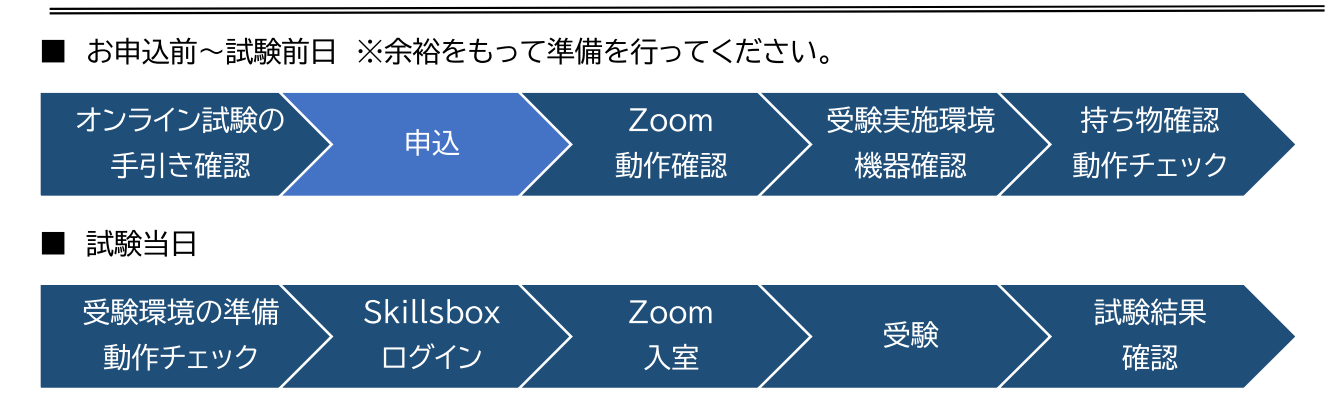

#### 3. 受験実施環境の確認・準備を行う

受験にあたり、以下の機器類および環境を事前に準備してください。

【事前に準備するもの】

- 1 ノート PC またはデスクトップ PC
	- ・ スマートフォンやタブレットでの受験はできません。
	- ノート PC は電源ケーブルを接続して使用してください。
	- OS は Windows を使用してください。※Windows10 以上を推奨
	- · Windows 以外の環境での動作保証はできません。
- 2 Web カメラとマイク
	- · Web カメラとマイクは PC 内蔵または外付け製品いずれでも構いません。ただし、イヤホンや ヘッドホン・ヘッドセットの利用は不正防止の観点から使用できません。
	- ・ 試験当日は Web カメラで机の上や部屋の中を確認いたしますので、カメラを動かせるように 配置をしてください。
- 3 インターネット接続環境
	- ・ インターネットは有線でも Wi-Fi でも構いません。なお、環境整備に要する費用は受験者の自 己負担となります。
- ④ ブラウザ
	- ブラウザは Chrome を使用してください。Edge、Internet Explorer、Firefox、Safari 等のブラ ウザでの動作保証はできません。
	- ・ ブラウザは最新バージョンをご利用ください。
- 5) ソフトウェア
	- NET Framework3.5 以上がインストールされていること。 ※Windows10 には.NET Framework4.8 が標準で付属しています。
	- ・ 受験モジュールに必要なソフトウェア(Microsoft Office 2013/2016/2019、Office365 等) が動作すること。
- 6 本人確認書類
	- 試験当日、Web カメラで受験者と本人確認書類の写真と名前の照合を行います。
	- Web カメラで本人確認書類に記載の氏名と顔写真を確認できない場合、失格となります。
	- 本人確認書類は以下をご用意ください。
		- 顔写真付きの運転免許証、パスポート、社員証、学生証などの、有効期間内である証明書。  $\blacktriangle$
		- ◆ 顔写真付きの本人確認書類をお持ちでない方は、サービスサイト内の【よくあるご質問】 のページの「写真付きの身分証明書をもっていません。」をご確認ください。 https://sub2.persol-wd.co.jp/icdl/faq/
- 7 PC の設定
	- 試験中にスリープモードになってしまうと、試験システムの通信が途切れてしまう為、失格と なります。事前に PC のスリープモードを設定から解除してください。

【試験を行う場所の確認】

- ① 会社、学校、自宅、知人宅など、インターネット環境が整備されていればどこでも受験することが可 能です。ただし、インターネットに接続可能な静かな個室で受験することとし、試験場所に受験者本 人以外の同席は認めません。
- ② 受験する場所はできる限り静穏な環境を整えるようにしてください。
- ③ 不正防止の観点から、試験に使う場所をカメラで確認しますので、プライバシーに関わるものが 映らないようにご注意ください。
- ④ 貸会議室、ホテル等の商業施設を利用する場合は、施設の営業状況や利用可能状況に関してご自 身の責任で確認をしてください。
- 6 試験中に机上に置ける私物は、本人確認書類、眼鏡、ハンカチ、ティッシュのみとなります。

#### 4. Zoom の動作確認の実施

オンライン試験は、オンライン会議ツール Zoom を使用して試験を実施しますので、事前に必ず Zoom の動 作確認を行ってください。

- ① 動作確認用 URL にアクセスする。
	- Zoom 動作確認 URL: https://zoom.us/test ※ 試験で使用する PC でアクセスしてください。

2 「参加」をクリックして、Zoom を起動します。

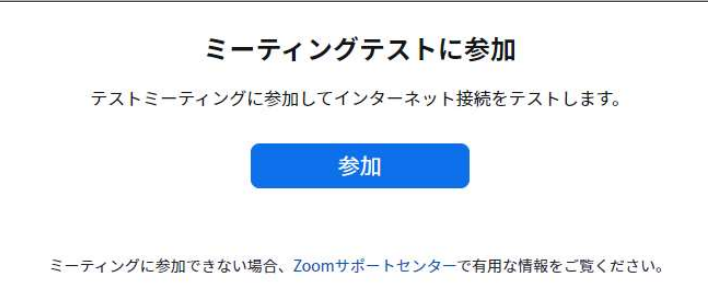

· Zoom デスクトップクライアントが PC にインストールされている場合は、「このサイトは、Zoom Meetings を開こうとしています。」のポップアップウィンドウで「開く」をクリックして Zoom を 起動します。

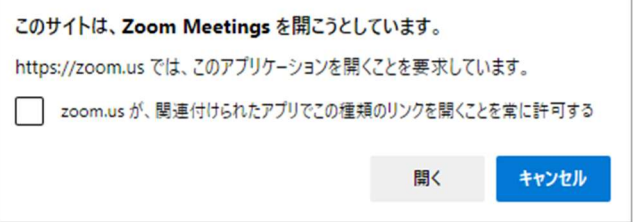

- ・ Zoom デスクトップクライアントが PC にインストールされていない場合は、「今すぐダウンロー ドする」のリンクをクリックして、Zoom をダウンロードおよびインストールし、実行します。
- 3 Zoom テストミーティングでポップアップウィンドウが表示され、カメラのテストができます。「ビデ オの開始」をクリックしてカメラのテストを実行します。

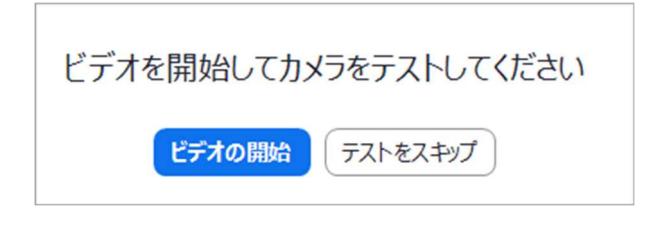

- ④ カメラを選択し、自分自身が Zoom のウィンドウに表示されているか確認してください。表示が確 認されたら「はい」をクリックして次のテストに進みます。 表示されない場合は、ドロップダウンメニューから別のカメラを選択するか「いいえ、別のカメラを 試す」をクリックし、表示されるようになるか確認します。
	- ※ 試験当日はバーチャル背景の設定はできません。

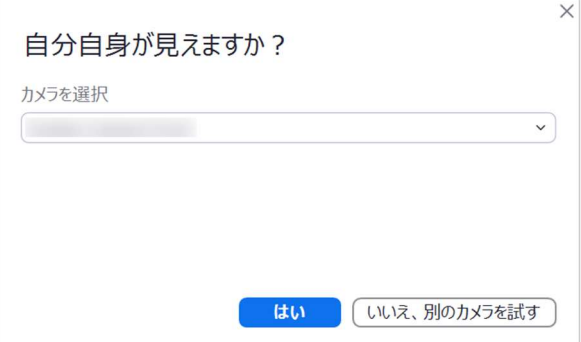

⑤ 続けて、スピーカーのテストを実行します。着信音が聞こえる場合は、「はい」をクリックして次のテ ストに進みます。着信音が聞こえない場合は、ドロップダウンメニューから別のスピーカーを選択す るか「いいえ、別のスピーカーを試す」をクリックし、着信音が聞こえるようになるか確認します。

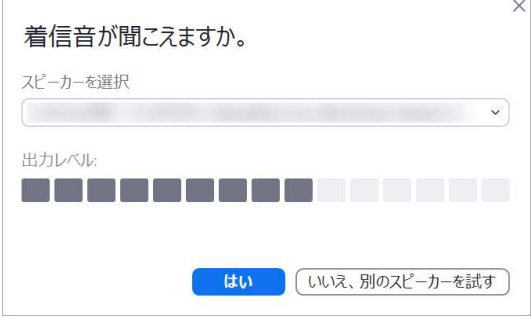

6 続けてマイクのテストを実行します。マイクに向かって話をして応答が聞こえた場合は、「はい」をク リックします。聞こえない場合、ドロップダウンメニューから別のマイクを選択するか「いいえ、別の マイクを試す」をクリックし、応答が聞こえるようになるか確認します。

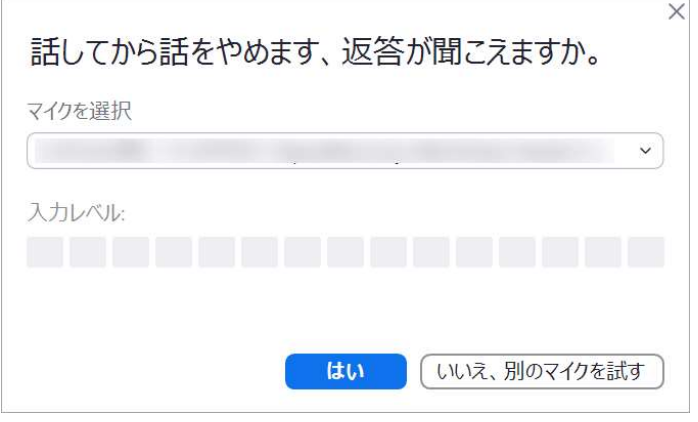

⑦ 以上でカメラ、スピーカー、マイクのテストは終了です。「テストを終了」をクリックしてミーティング を終了します。

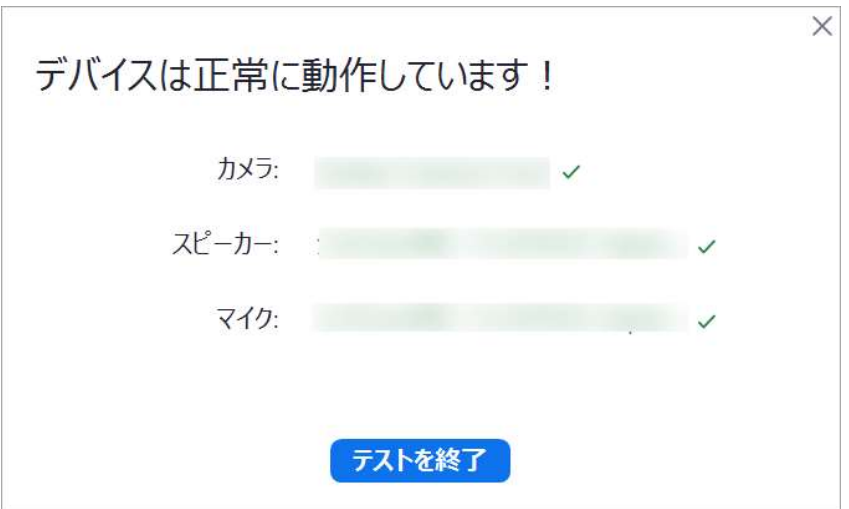

### 5. 試験当日の流れ

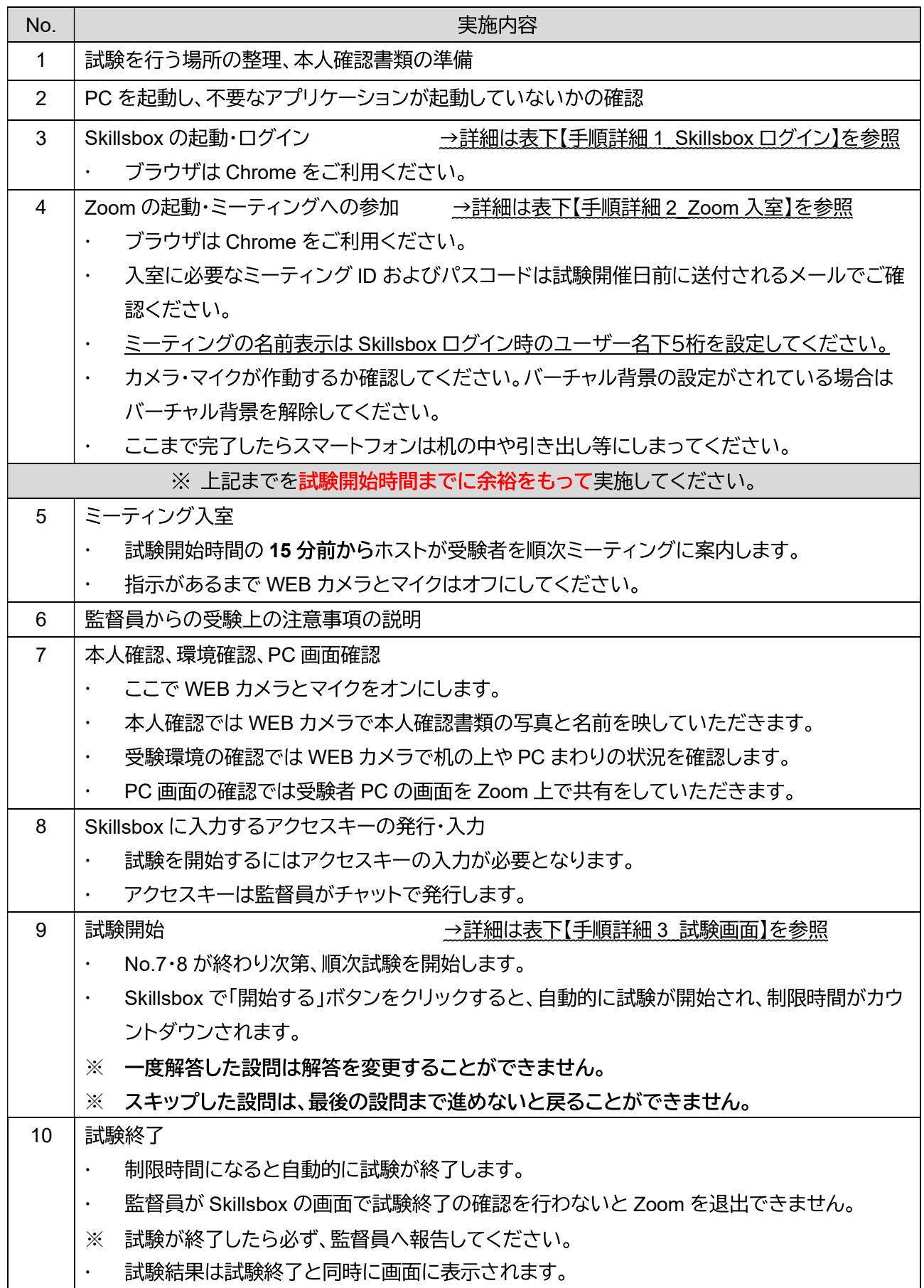

【手順詳細 1 Skillsbox ログイン】

- 1 Skillsbox にアクセスする。
	- URL https://asia.skillsbox.com/
- 2 言語選択を行う。
	- 画面右下で言語選定を行う。  $\mathcal{L}^{\text{max}}$
- 3「ユーザー名」と「パスワード」を入力する。
- 4)「ログイン」をクリックする。
	- 画面右下のドロップダウンで言語を設定します。

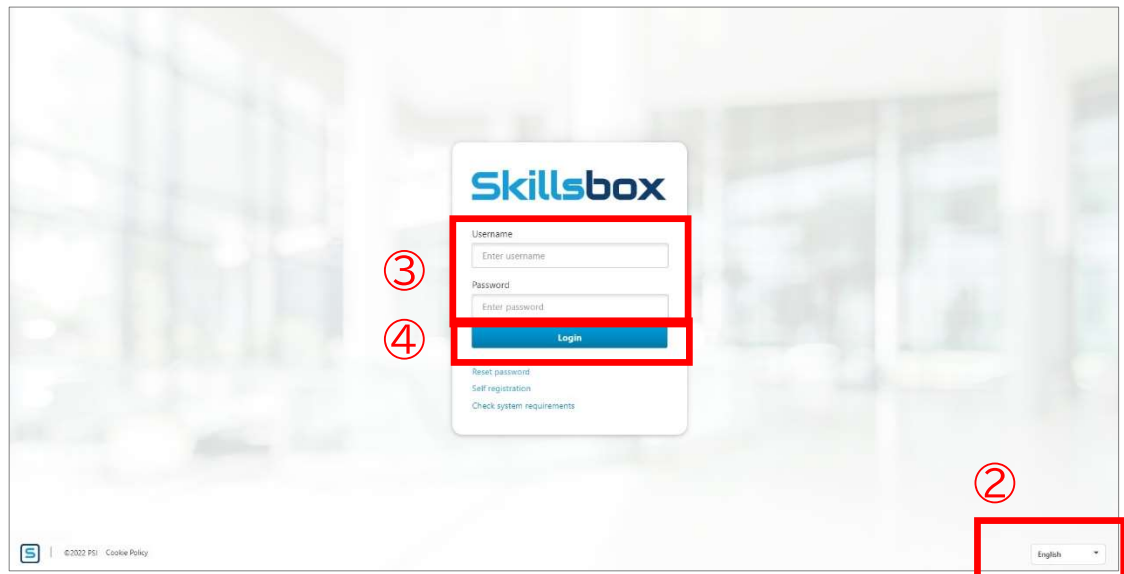

#### 【手順詳細 2 Zoom 入室】

≪アプリからの場合≫

1 Zoom のデスクトップクライアントを開きます。

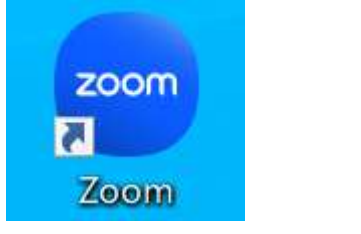

②「ミーティングに参加」をクリックします。

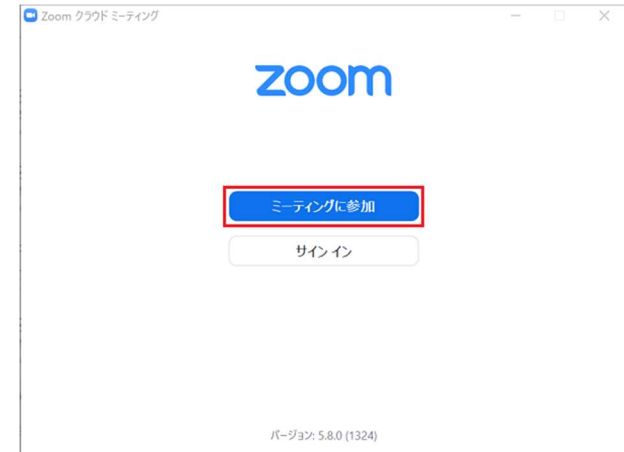

3 「ミーティング ID」と自分の表示名(Skillsbox ログイン時ユーザー名の下5桁)を入力する。

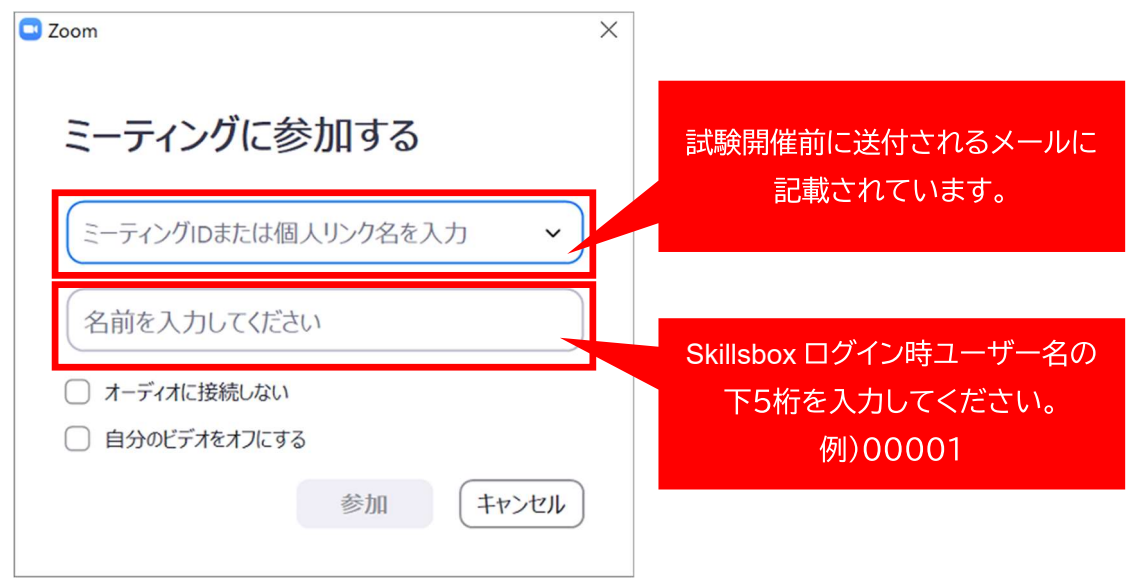

- ④「オーディオに接続しない」「自分のビデオをオフにする」のチェックを外し、「参加」をクリックする。
- 5 ホストにより入室が許可されるまで待機していてください。

≪ブラウザからの場合≫

- ① Chrome を開きます。
- 2 https://zoom.us/join にアクセスします。
- 3 「ミーティング ID」を入力して「参加」をクリックする。

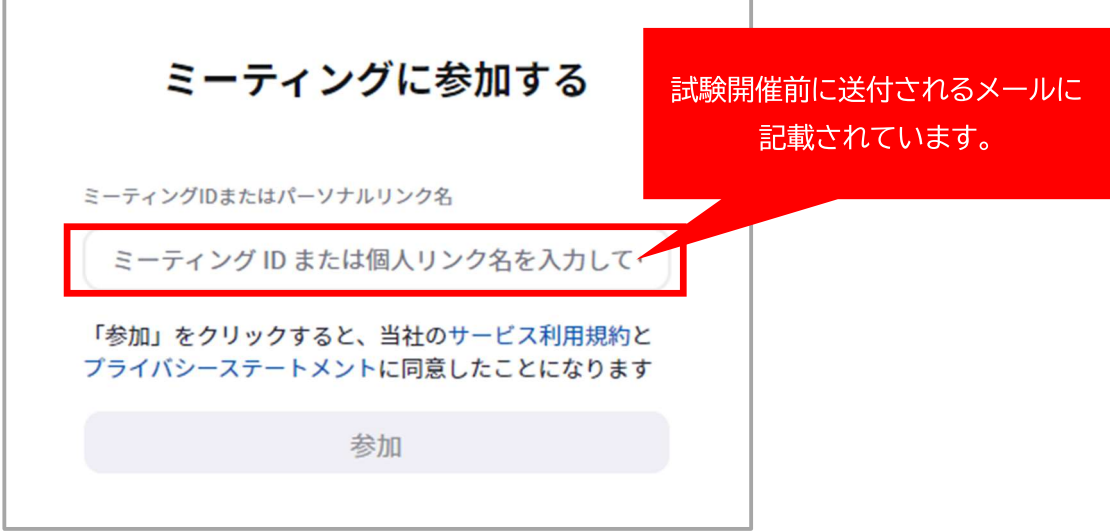

4 Zoom アプリを開くポップアップが表示されるので「キャンセル」をクリックする。

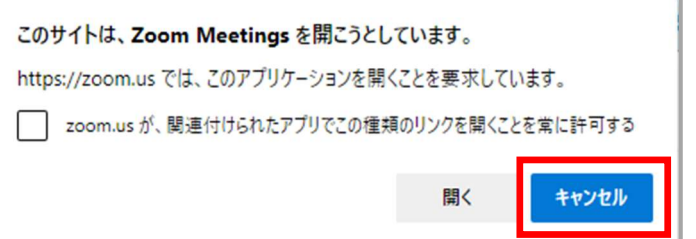

5「ブラウザから参加してください」をクリックする。

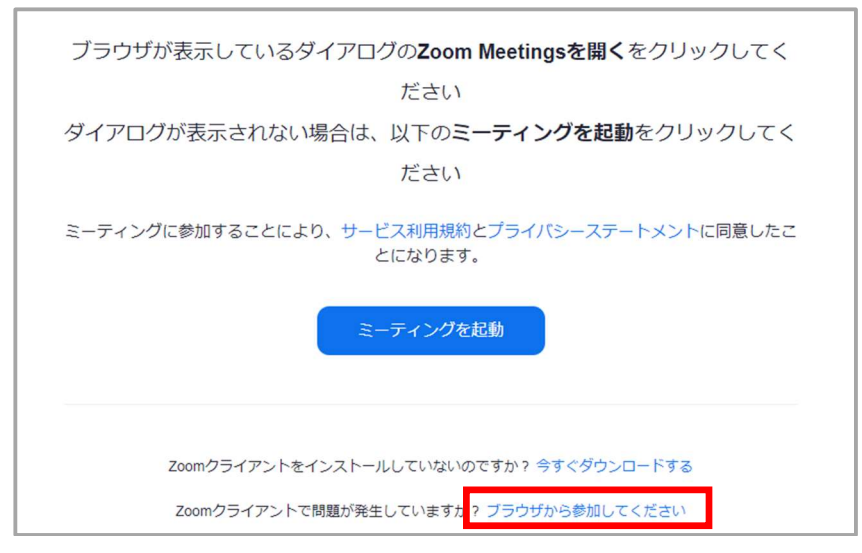

6「ミーティングパスコード」と自分の表示名(Skillsbox ログイン時ユーザー名の下5桁)を入力する。

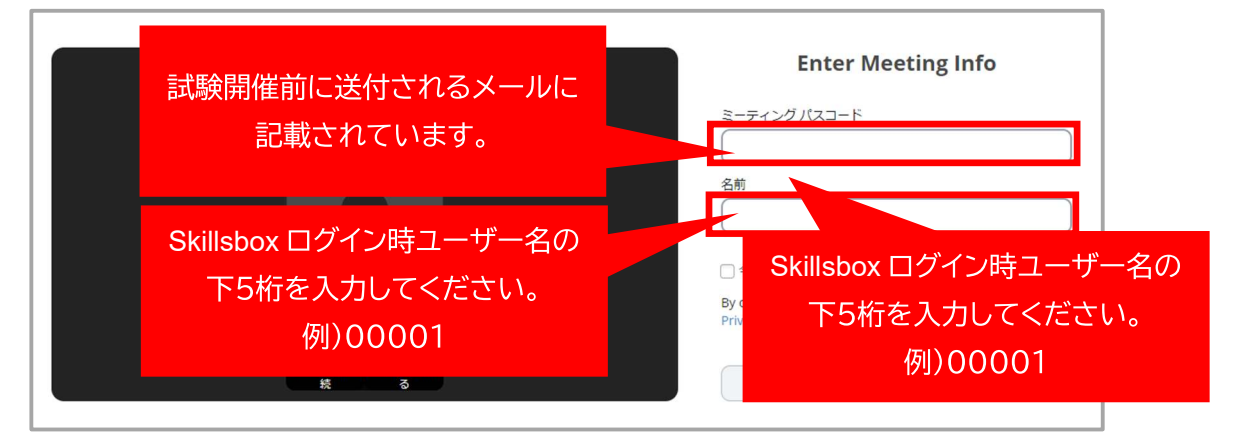

⑦「オーディオに接続」と「ビデオを開始する」をクリックし、ご自身の映像が表示されたら、「ミュート」 と「ビデオを停止する」をクリックして再度マイクとカメラはオフの状態で「参加」をクリックする。

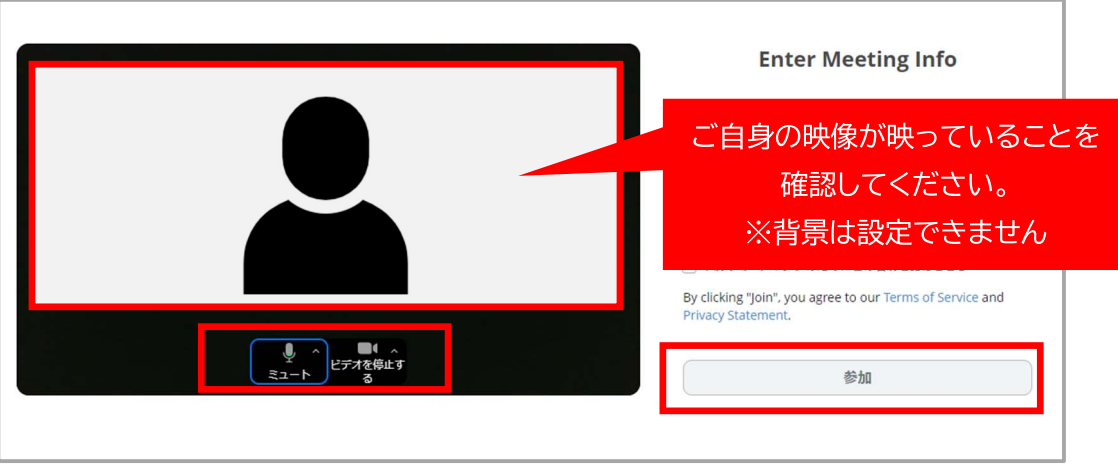

8 ホストにより入室が許可されるまで待機していてください。

【手順詳細 3 試験画面】

試験画面と試験中の注意事項は以下になります。

- 1 経過時間は画面右上で確認できます。
- ② 解答の選択肢や動作を行ったら必ず「解答」ボタンをクリックしてください。
- 3 後回しにしたい設問の場合は「次へ」ボタンでスキップできます。
	- ただし、スキップした設問は最後の設問まで進めた後でないと戻ることができません。  $\ddot{\phantom{0}}$
	- スキップした設問に戻るには最後の設問に解答するか、最後の設問で「スキップ」をクリックす  $\ddot{\phantom{0}}$ ると、スキップした設問の中で一番若い設問番号にジャンプします。
- 4 「フラグ」ボタンは未回答の設問に目印をつけるための機能になります。
	- 解答済みの設問にフラグを立てることはできません。  $\bullet$
	- ・ 一度立てたフラグは、再度「フラグ」ボタンをクリックするか、設問に解答することで消えます。
- ⑤ 現在解答している設問番号は画面下の青くなっている番号で確認することができます。
	- 最後の設問まで進むと以降の設問番号が表示されなくなります。
- ⑥ 試験を終了する場合は「テストの終了」をクリックします。クリックすると確認画面になるので、その 画面で監督員に声をかけ、監督員の監視のもと「同意する」をクリックしてください。

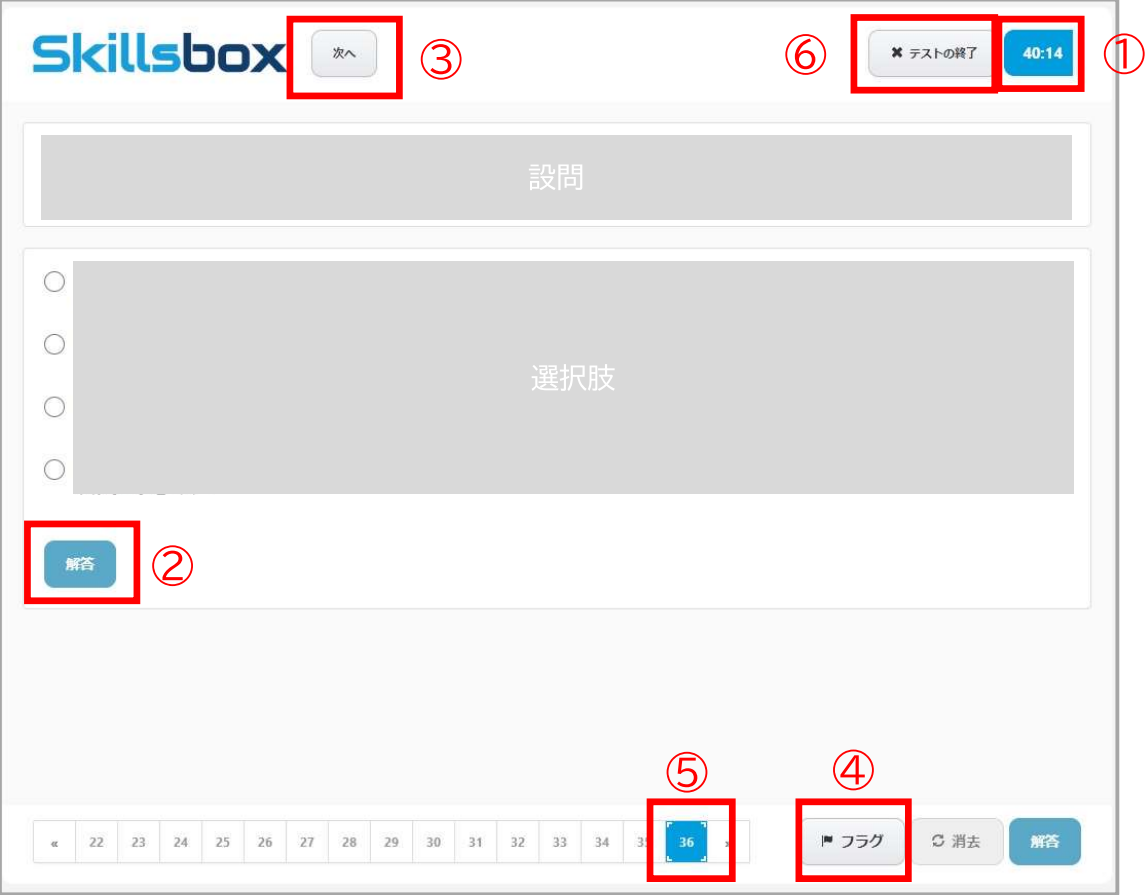

#### 6. 受験上の注意事項および禁止・不正行為

【注意事項】

- 試験中、WEB カメラで受験者の動静が判断できるように、適切な照明を点灯してください。
- 試験中に他人が映り込まないように、また、他人の話し声が届かないように個室で受験をしてくださ い。受験者が他人と話したり、近くに他人がいたりする場合、失格となる場合があります。

【免責事項】

- WEB カメラ、マイクが正常に動作していない場合は失格とします。
- 本人の確認不足や怠慢により、試験開始時間になっても適正に Zoom や Skillsbox が起動できない場 合は失格となります。動作確認時にご不明な点を解決するようにお願いいたします。
- 本人の通信設備、PCの事情による通信障害や、本人の責により、受験に不具合が牛じた場合の責任は 負いかねますので、必ず動作確認を綿密に行ってください。
- 申込情報と本人確認書類の氏名が一致していない場合は失格とします。  $\bullet$

【不正行為・失格となる行為】

- 監督員の指示に従わない場合、試験進行に関する妨害行為を行った場合。  $\bullet$
- 申込者以外の者が受験した場合。  $\bullet$
- 試験中に受験者の確認、受験者の動作の確認、PC 画面の確認ができない場合や、寝てしまったりして 顔が見えず、本人の確認ができない場合も失格となります。
- 試験中に席を離れた場合。 ※トイレの場合でも席を離れたら失格となります。  $\bullet$
- Zoom や Skillsbox、および Skillsbox で開くアプリケーション以外のアプリケーションを開いた場合。
- 試験中に他人と会話した場合。 ※受験者が話していない場合も含みます。  $\bullet$
- 試験中に他人が無言であっても、受験者に近寄った場合。  $\bullet$
- 記録や録画、スクリーンショットの撮影等の試験内容を記録に残す行為を行った場合。  $\bullet$
- 試験中に学習教材などを閲覧した場合。  $\bullet$
- 試験問題の漏洩、公開を行った場合。  $\bullet$
- ペットやお子様など受験者以外が同伴していた場合。ただし、身体が不自由な方で事前申請のあった  $\bullet$ 場合の特例を除く。
- 試験中に携帯電話や通信機能を持つ腕時計およびその他の電子機器を使用した場合。  $\bullet$
- 本人確認書類・眼鏡・ハンカチ・ティッシュ以外の物を机上に出していた場合。  $\bullet$
- 受験者の目に触れる位置に試験内容に関連する掲示物が貼付または置いてあった場合。  $\bullet$
- 試験中に飲食・喫煙をした場合。  $\bullet$
- その他、不正行為が行われていると疑われる行為を行った場合。  $\bullet$
- ※ 試験中の携帯電話の使用を禁じていますが、トラブルが発生して試験の続行に支障がある場合はこの 限りではありません。
- ※ 試験運営側起因によるシステムおよびネットワークの不具合などにより、試験が中断・中止となった場 合は、後日、再受験等の対応を取らせていただく場合がございます。あらかじめご了承ください。